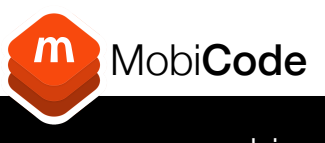

www.mobi-server.com

## Mobi**ONE** Quick Start Guide

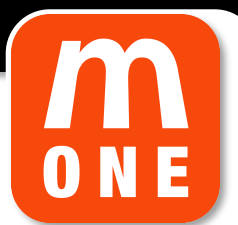

- Sign up and then log in to https://www.mobi-server.com/ and download/install MobiONE. Reboot your PC when complete. 1
- Log in to MobiONE using your credentials found in the MobiCode Portal. Click "Save Login" to complete. 2
- Configure the ports by going to Settings  $(\odot)$ , "Port Configuration" and click "Start Configuration". 3
- Connect a data cable to a device and then to each port you will be using. You can use the same device for each port. Click "Stop Configuration" to complete. 4
- You can change your settings in the "Erasure Settings" tab. 5
- Check that MobiONE install is set to YES in the "MobiONE" tab. 6
- When you are happy with your settings click back on the **WIPE** tab  $(\overline{SO})$ . You should see a square white tile for each of your configured ports. 7
- Now connect a device. Depending on your settings, a Mobi**CHECK** will run and then the testing app will install on the device. The boxes at the top of the tile will fill to reflect this. 8
- Now you are ready to TEST! Once testing is complete, the results will upload automatically. If you have disconnected the device, you will be prompted to reconnect to upload the results. 9
- 10 Now the results have been saved, you are ready to WIPE the MobiCode (IMEI Ltd) device. Simply click 'Start' on the blue tile to commence the WIPE process.

Unit 4, Eastcote Industrial Estate, Field End Road, Eastcote, Middlesex. HA4 9XG